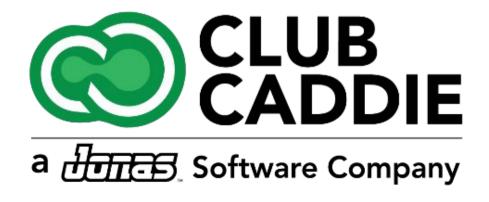

New Release/Enhancements

5.4.12

#### Credit Card Processing

### CLOVER PROCESSING WORKFLOW

**Function**: For Credit/Debit Transactions that are processed on the Clover gateway, the Clover hardware will now ask for the Tip Amount before the card is inserted.

**NOTE:** Because the Tip is entered before the Card is inserted, the **Tip Amounts cannot be adjusted** after the Transaction is finalized

To set up this workflow, you will need to modify the setup: Settings

- ightarrow 3P Settings ightarrow Clover Connect and make sure that the following changes are made:
- •Sign and Tip on device = Turned OFF
- Finalize Payments while Capturing = Turned ON
- •Ask for Tip Before Payments = Turned ON

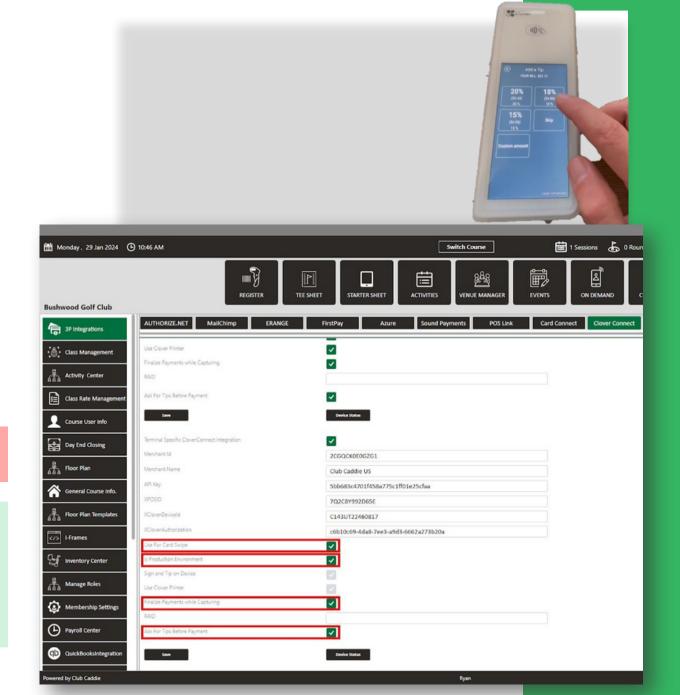

#### **POS/Events**

#### **EVENT CHARGING**

**Function**: A new "Event Charge" payment method has been added to the Register when creating tabs. Users can now search and select an existing event, directly associating the tab charge to that event.

- •These "Event Charges" will show in the Events Module in the "Ledgers" tab of the individual Event
- •These "Event Charges" will also show on the Event Invoice

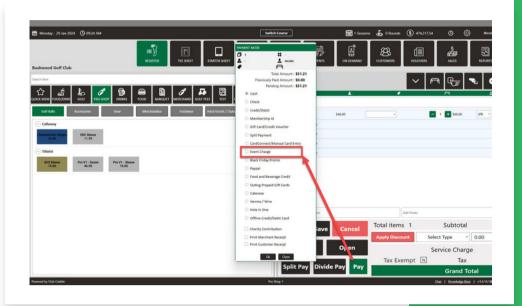

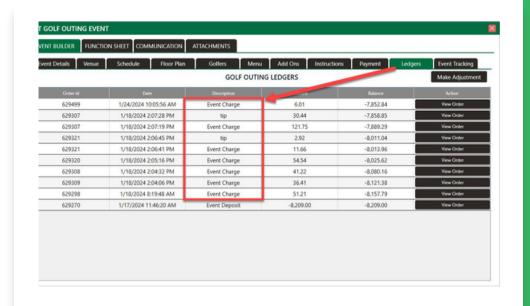

#### Activities

### MULTIPLE DEPENDENT BLOCKS

**Navigate to:** Settings → Activity Center → Activity Resource → Dependent Blocks

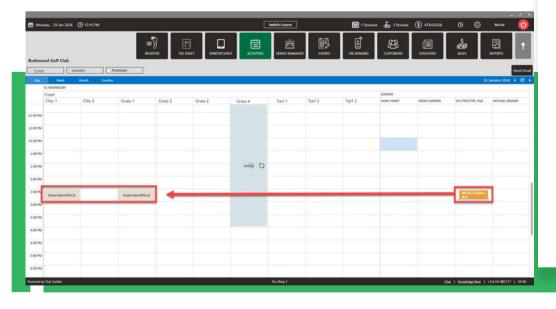

**Function:** You can now add multiple Dependent Blocks to a Resource Type.

**Example:** A Tennis Instructor gives lessons on Clay Courts and Grass Courts. In this example, the Facility has four resources that need to be addressed:

- 1. Instructor (Clay Courts)
- 2. Instructor (Grass Courts)
- 3. Clay Court 1
- 4. Grass Court 1

When a customer books a Clay Court lesson online at 11 AM, the system would automatically block off:

- The Clay Court Resource
- ·The Clay Court Lesson Resource

Now, it can also block additional Dependencies:

- ·The Grass Court Instructor resource
- ·The Grass Court 1 resource.

Blocking all of these resources ensures that no other customers can book the Grass Court Instructor or Grass Court 1 during the same 11 AM timeslot booked for the Clay Court lesson.

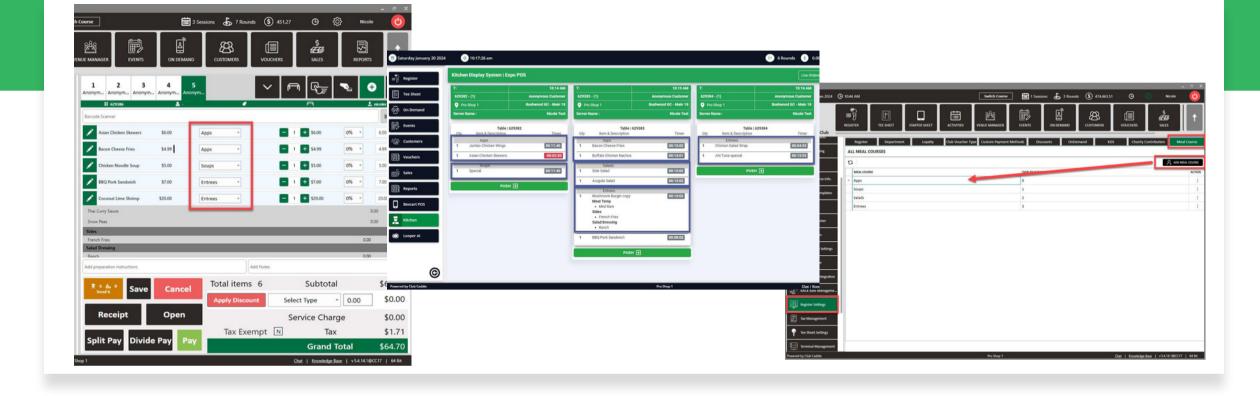

#### **Food and Beverage**

#### **MEAL COURSING**

**Function:** Users can create any number of Courses and then assign those Courses to individual Items. These Courses will be separated when Items are sent to Kitchen Printers and the KDS.

**Navigate:** Settings → Register Settings → "Meal Courses" Tab → Add Meal Course

#### **Food and Beverage**

## UPCHARGE AFTER MODIFIER SELECTIONS

Navigate to: Settings → Inventory Center → Inventory Modifier Groups → Manage Category, there are two new fields for "Upcharge Amount" and "Upcharge After Selections"

Example: A Modifier Group for "Pizza Toppings" lists ten potential Toppings as Modifier options. If all of the options for Toppings are listed as \$0 Modifiers, the "Upcharge Amount is set to 1, and the "Upcharge After Selections" is set to 2, then after the first two Toppings are selected, every subsequent selection will add \$2 to the price of the Item.

**Function**: The software now allows users to configure an upcharge fee for selecting additional modifiers above the allowed amount.

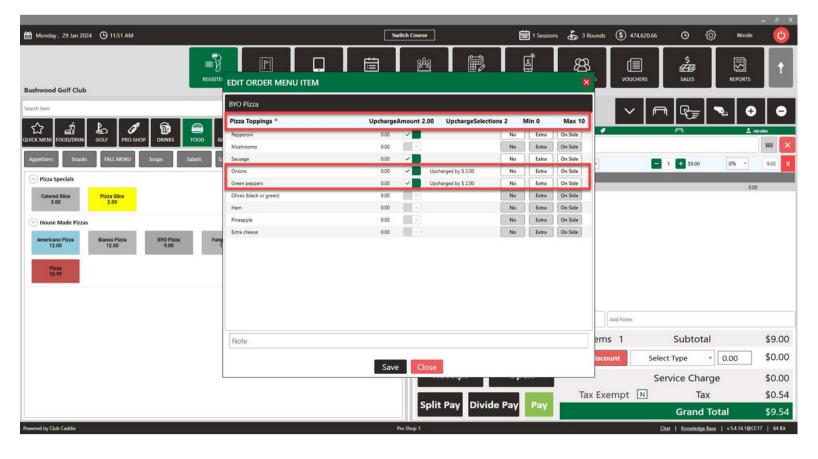

**Note:** If you do not see a pop-up window option appear with your options, ensure you have the **Pop-Up Modifiers by Default** setting checked on. Settings  $\rightarrow$  Register Settings  $\rightarrow$  Register Tab  $\rightarrow$  "Pop Up Modifiers by Default"

#### Tee Sheet

# REQUIRE CREDIT CARD FOR TEE TIMES ON SPECIFIC DAYS OF THE WEEK

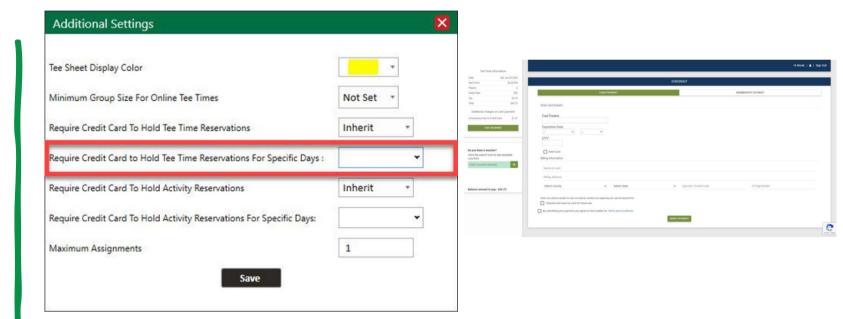

**Function:** You can now pick and choose what days of the week you would like Customers to input a Credit Card to book a Tee Time online. A great tool for those Friday, Saturday and Sunday tee times!

**Navigate to:** Settings  $\rightarrow$  Tee Sheet Settings  $\rightarrow$  "Require Credit Card to Hold Tee Time Reservations for Specific Days"

#### **Tee Sheet**

## MINIMUM GROUP SIZE FOR ONLINE TEE TIMES, BY CLASS

**Navigate:** From Settings  $\rightarrow$  Class Management  $\rightarrow$  Action  $\rightarrow$  Additional Settings  $\rightarrow$  Minimum Group Size for Online Tee Times by the Class

**Function**: Within the Class Management options, you can define the minimum group size a class can book online.

**Example:** If you have a class called Platinum and would like to allow them to book as a single, you can enter 1. However, if you have a silver category with more restrictions and do not want to allow them to book as a single golfer, then you could set this to 2 or more. You could further require prepayment to ensure those times are paid in full. This way, You get the most out of your tee times and even incentivize upgrading.

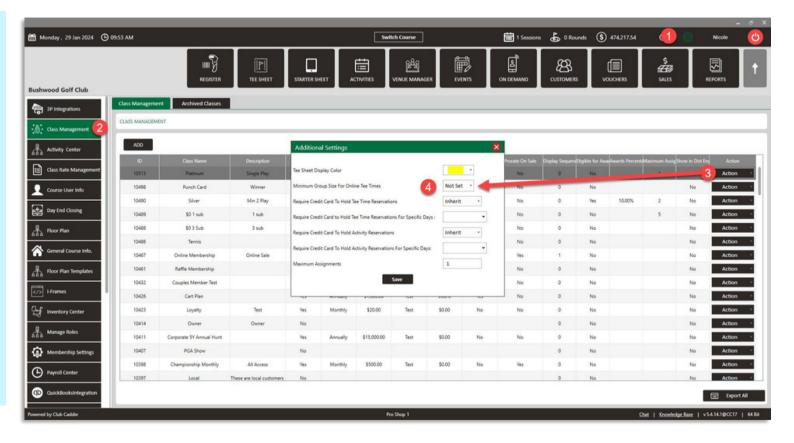

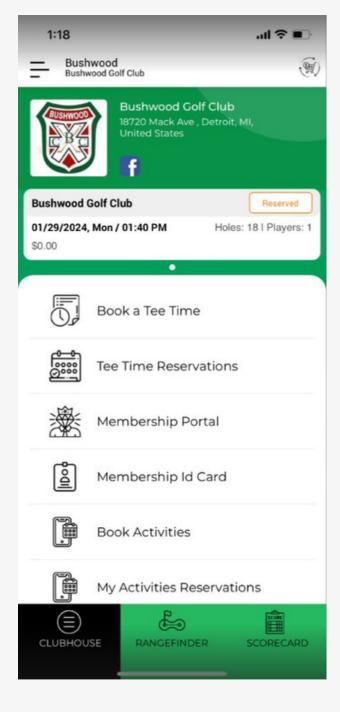

#### Tee Sheet & Activities

#### SELF-CHECK IN FROM MOBILE APP

**Function**: For Clients with the white-label Mobile App, Customers/Members can now check in for their Tee Times and Activity Bookings directly from the Mobile App. This includes all Bookings, whether they are prepaid for or not. If a Booking is not prepaid, they would have to pay for the Booking through the App before the Booking would be checked in in Club Caddie.

**Navigate (Customer):** The option appears if they have a Booking that day (Tee Time or Activity).

Customers can click anywhere on the "Booking" within the App and this will take them to another screen where they can Check-In (if prepaid), or Pay and Check In.

#### **Events**

## TERMINAL-SPECIFIC FLOOR PLANS

Function: This will enable Users to specify what Floor Plans are available to view in the Register when starting a Tab.

**Example:** If there are different Terminal Locations for **Bar**, **Restaurant**, and **Patio** that have Floor Plans, all of the Floor Plans can be available for ALL of those Terminal Locations but not available to the Pro Shop Terminal Location.

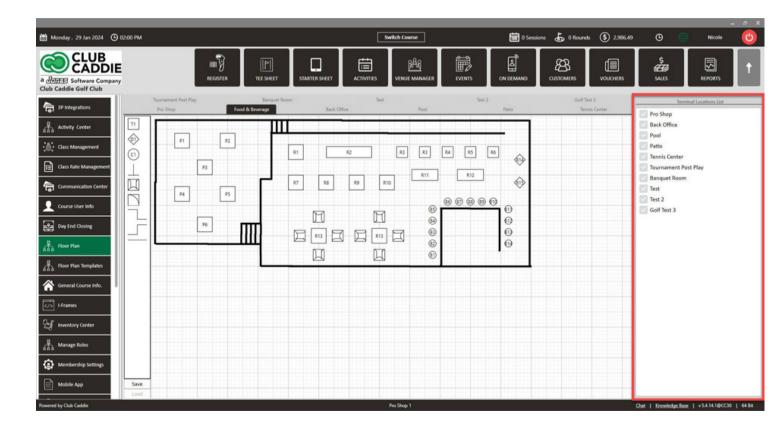

**Navigate:** Settings → Floor Plan → Multi-selectable list on the right side of the screen

### ONLINE MEMBERSHIP SALE

Navigate to: Settings → Class Management → Action dropdown

Function: Operators are now able to set up customized membership packages that prospects can browse, select from, and purchase entirely online. Operators have complete control to define membership classes, pricing strategies, terms and conditions, cancellation policies, prorated rates, and maximum membership limits. These details are transparently displayed to prospects during the online signup process before payment to set clear expectations.

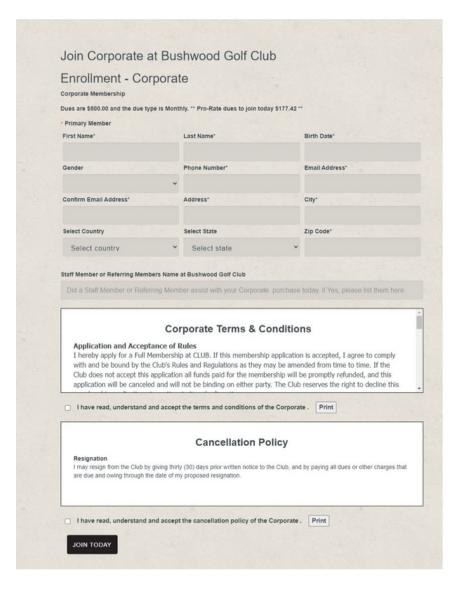

## ONLINE MEMBERSHIP SALE- SALE STRATEGY

Navigate to: Settings → Class Management → Action dropdown → "Sale Strategy"

Function: The sales strategies feature enables operators to create multiple customized membership package options under a single membership class, with different names, dues amounts and Sub-Member limits. Every setup for the Sales Strategy will have a unique link for the online sale

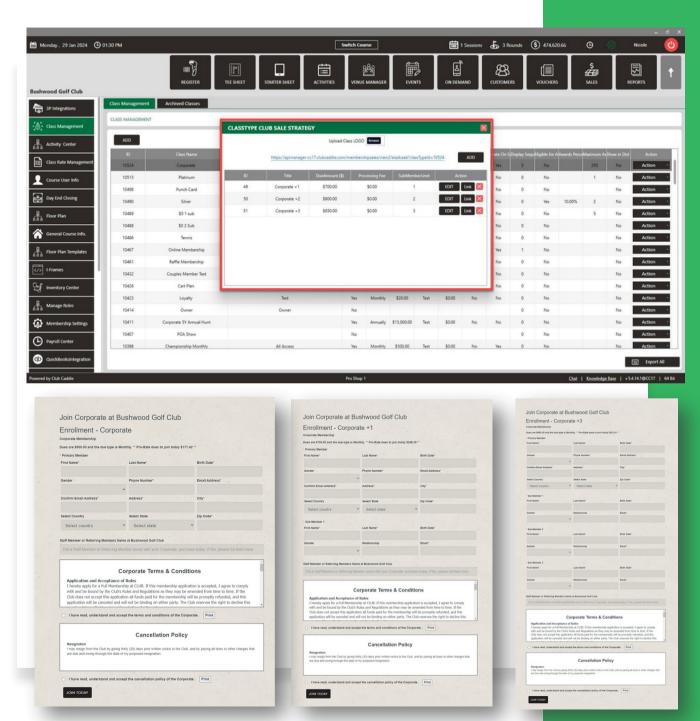

## ONLINE MEMBERSHIP SALE - TERMS AND CONDITIONS & CANCELLATION POLICY

Navigate to: Settings → Class Management Action dropdown → "Terms and Conditions" or "Cancellation Policy"

**Function:** Users can add custom text that applies only to that specific Class. This will appear during the online signup process. If nothing is entered here, the section will not appear on the online signup link.

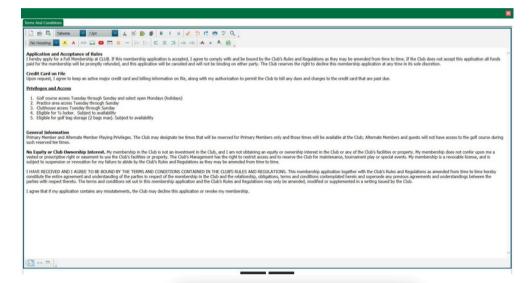

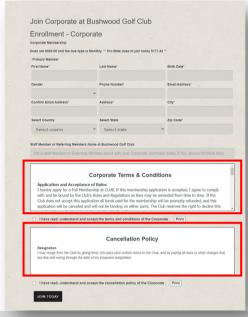

## ONLINE MEMBERSHIP SALE - PRORATION OF MEMBERSHIPS

**Function:** If this is enabled, the Membership Class that is assigned/purchased will be prorated when it is assigned to a Member, through the online sale.

**Coming soon:** This will work for Classes that are purchased online as well as Memberships that are manually assigned through the POS.

Navigate to: Settings → Class Management → a new field for "Prorate on Sale"

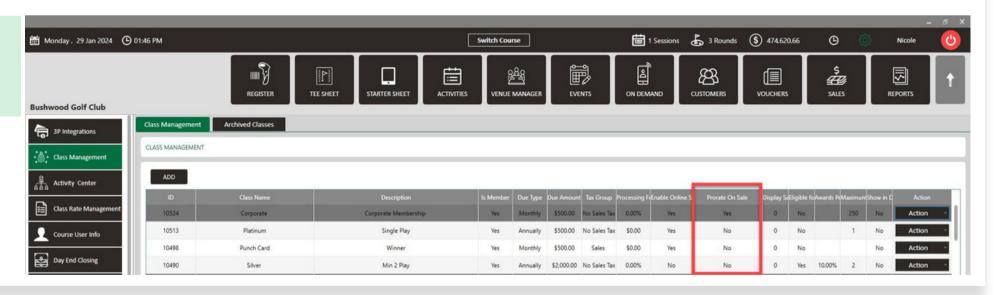

## ONLINE MEMBERSHIP SALE - MAXIMUM ASSIGNMENTS

**Function:** If a number is entered here, that will be the maximum number of active memberships that can be held at any given time. This will also show on the Online Membership Sale link, so Customers will be able to see how many Memberships are available. Once this number is reached, that Class will not be able to be sold or assigned.

Navigate to: Settings →
Class Management → New
field for "Maximum
Assignments"

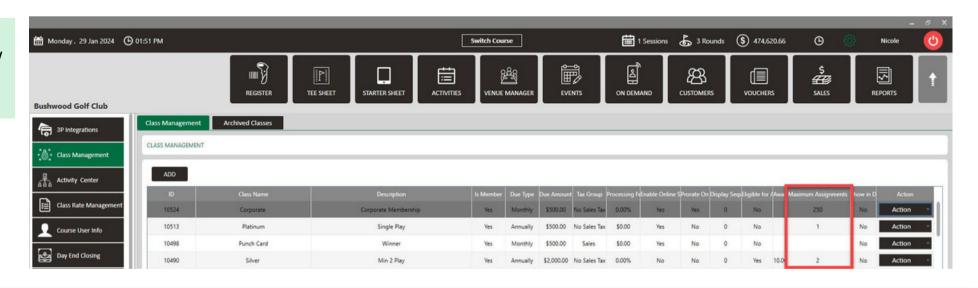